Liebe Schüler:innen,

eure Zugangsdaten für diese Lernplattform habt ihr bereits von euren Klassen-/Kursleitungen erhalten. Die folgende bebilderte Anleitung soll euch beim ersten Login im Browser und in einem zweiten Schritt der Installation der moodle-App helfen. Gutes Gelingen bei der Arbeit mit dem Schulcampus RLP.

### 1. Login im Browser

#### https://www.schulcampus-rlp.de

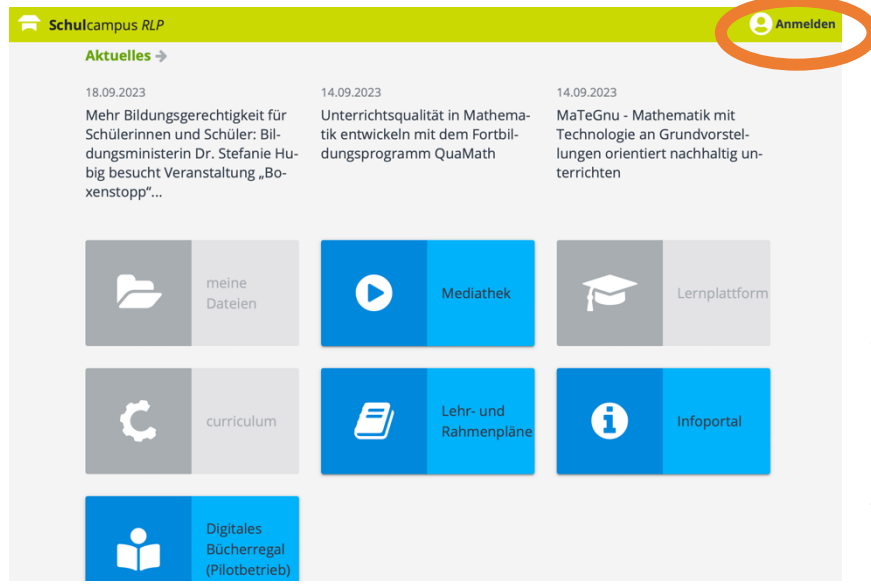

Nach dem Eintippen der oben benannten Adresse öffnet sich die Seite des Schulcampus RLP. Einige der blauen Kacheln sind auch ohne Login erreichbar. Der Zugang zur Schulinstanz des MTG kann nur nach dem Einloggen erfolgen. In der oberen rechten Ecke soll nun "Anmelden" geklickt werden.

### Bildungsportal RLP

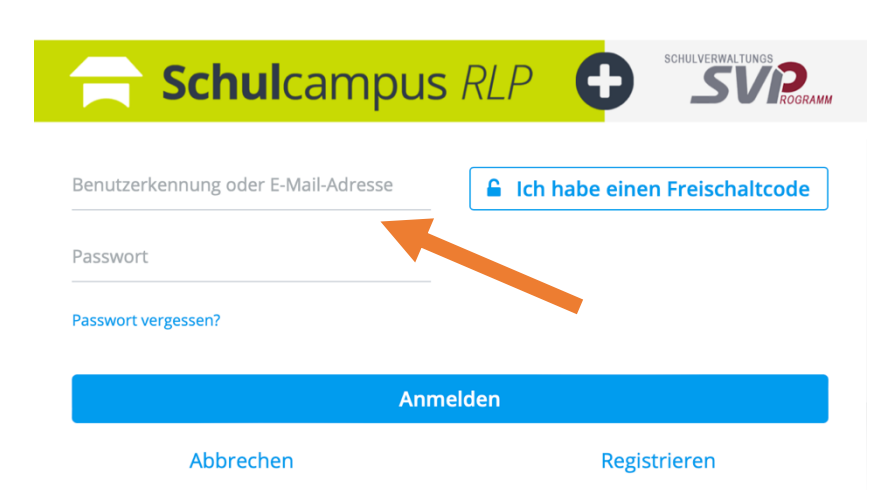

Die bereits ausgeteilten Zugangsdaten vom Schulcampus sind nun einzugeben. Gegebenenfalls wird direkt im nächsten Schritt zur Eingabe eines neuen Passworts aufgefordert. Sichere Passwörter beinhalten Groß- und Kleinbuchstaben sowie Zahlen und Sonderzeichen. Notiere dieses Passwort!

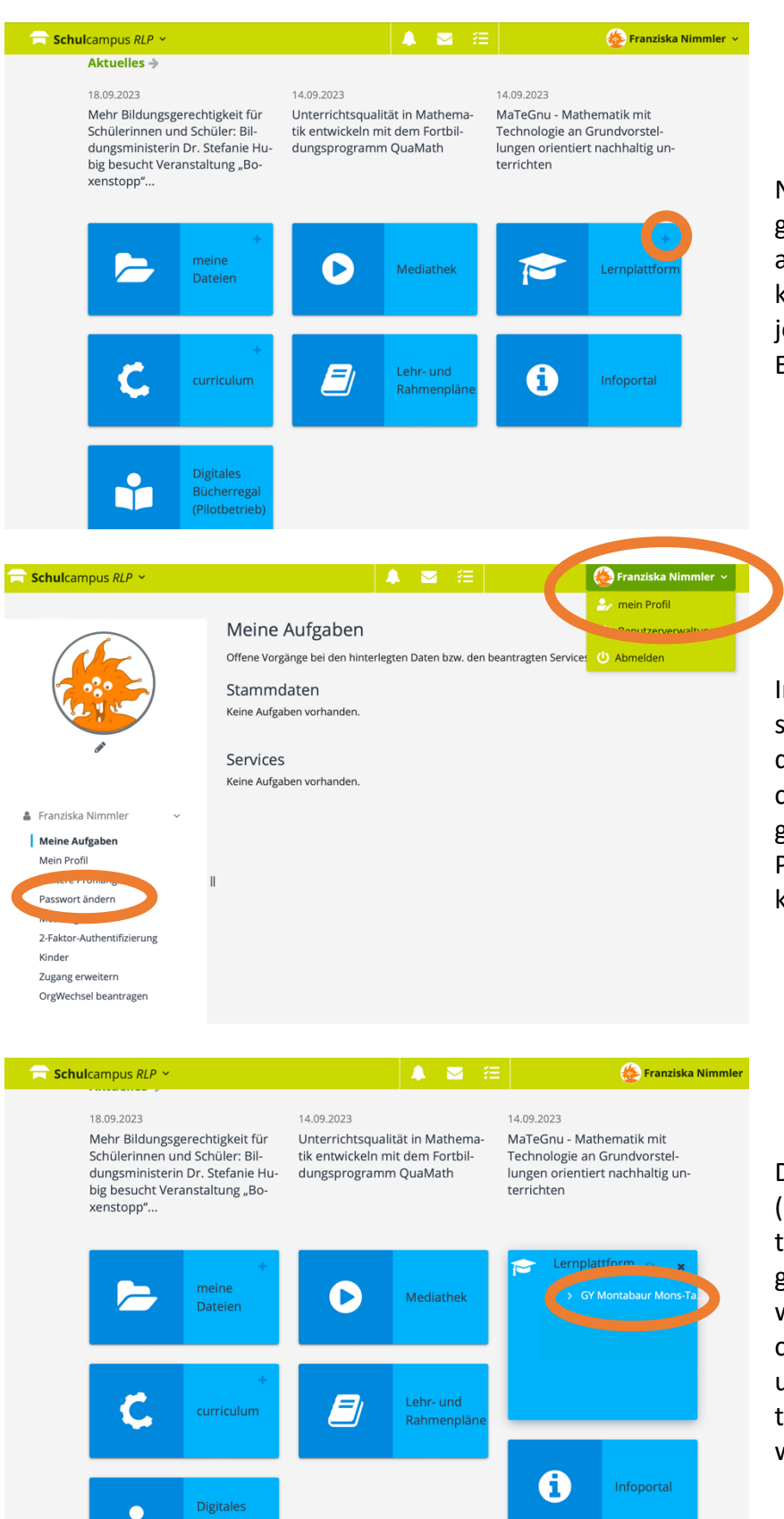

- 11

(Pilotbetrieb)

Nach der Eingabe der Zugangsdaten sind alle Kacheln auf der Startseite blau und können durch ein Plus in der jeweiligen rechten oberen Ecke geöffnet werden.

In der rechten oberen Ecke steht der Name der angemeldeten Person. Durch Anklicken kann auch "Profil" ausgewählt werden, wo z.B. das Passwort geändert werden kann.

Die eigentliche Schulinstanz (und das, was manche als ältere moodle-Version bereits genutzt haben) findet sich, wenn man das Plus in der Kachel "Lernplattform" anklickt und anschließend "GY Montabaur Mons-Tabor" auswählt.

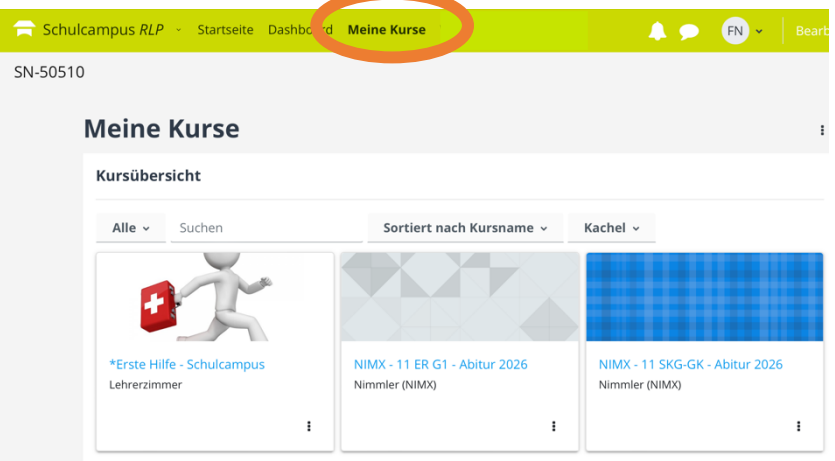

Am oberen Bildschirmrand findet sich grün hinterlegt eine Taskleiste. Der Reiter "Meine Kurse" bietet eine Übersicht derjenigen Gruppen, in denen ihr Mitglied seid. Die Lehrkräfte nehmen euch als Teilnehmer in den Kursen auf.

### 2. Anmelden in der moodle-App

Zusätzlich zur Arbeit mit der Lernplattform im Browser kann auch die Moodle-App aus dem App-Store geladen werden. Für den ersten Login ist es dort nötig, entweder einen Link (siehe unten) einzutippen oder einen QR-Code zu scannen, um die Konten miteinander zu verknüpfen.

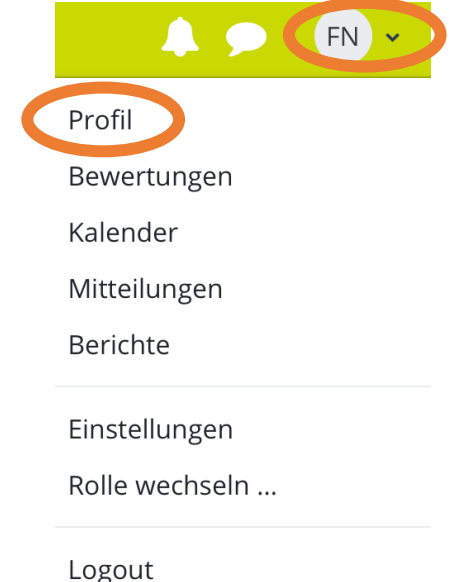

Um den QR-Code angezeigt zu bekommen, muss im Browser das Profil aufgerufen werden (Schulcampus, MTG-Instanz, Name oben rechts).

#### Mobile App

#### QR-Code für den Zugriff mit der mobilen App

Scannen Sie den QR-Code mit Ihrer mobilen App, um die Website-URL einzugeben.

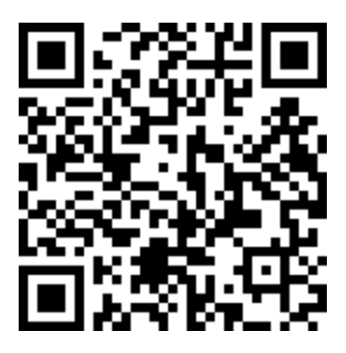

In den Angaben des Profils muss nach unten gescrollt werden, um den QR-Code zu sehen.

**Letzter Zugriff auf die Website** 

### **lms2.schulcampus-rlp.de/SN-50510**

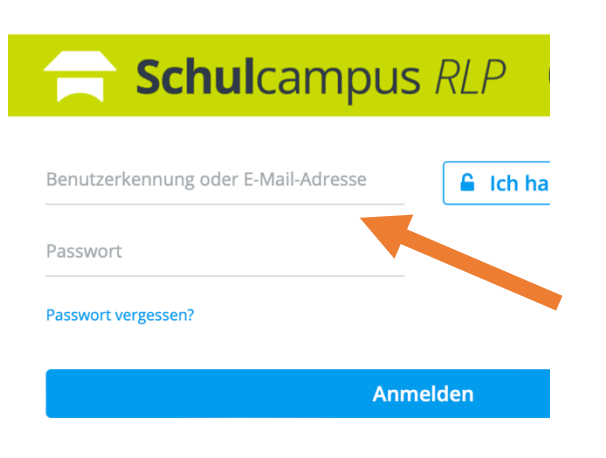

Notwendiger Link für die moodle-App, um eine Verknüpfung zur Schulinstanz MTG herzustellen.

Im Anschluss müssen die bekannten Zugangsdaten zum Schulcampus RLP eingegeben werden. Der Leistungsumfang der App ist geringer als im Browser.